# How to display WWB token in NEON wallet

#### **STEP1**

Open NEON wallet, and go to

"Manage Neon settings".

## **STEP2**

Click "Manage Tokens".

**STEP3** 

Click "Add a new token".

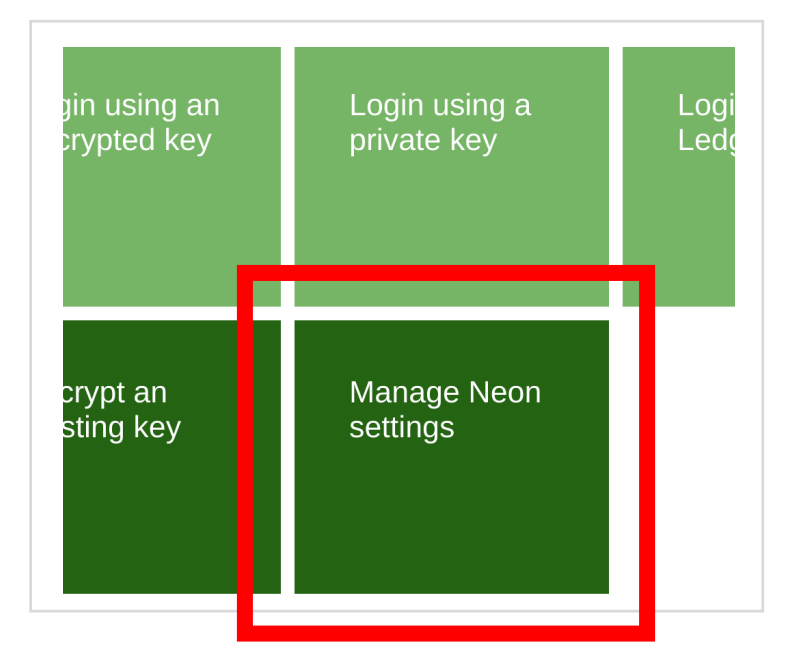

### **NEON**

Manage your Neon wallet accour

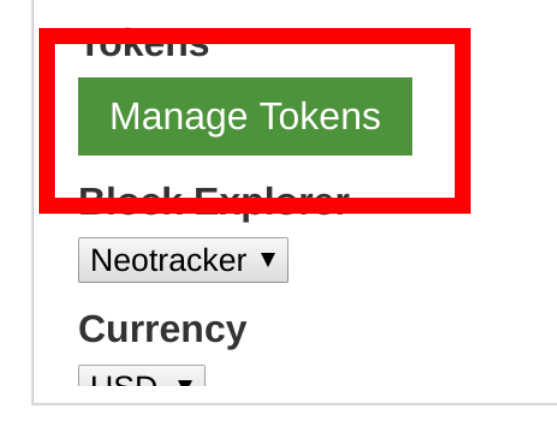

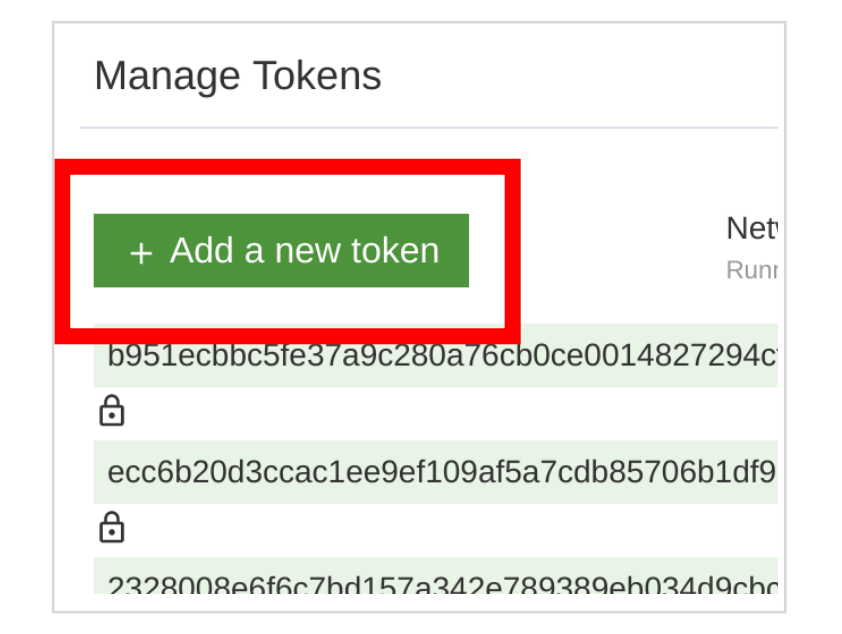

# How to display WWB token in NEON wallet

#### **STEP4**

### **STEP5**

Add "40bb36a54bf28872b6ffdfa7f bc6480900e58448" into the column and save.

Your balance of WWB should be shown inside your wallet!

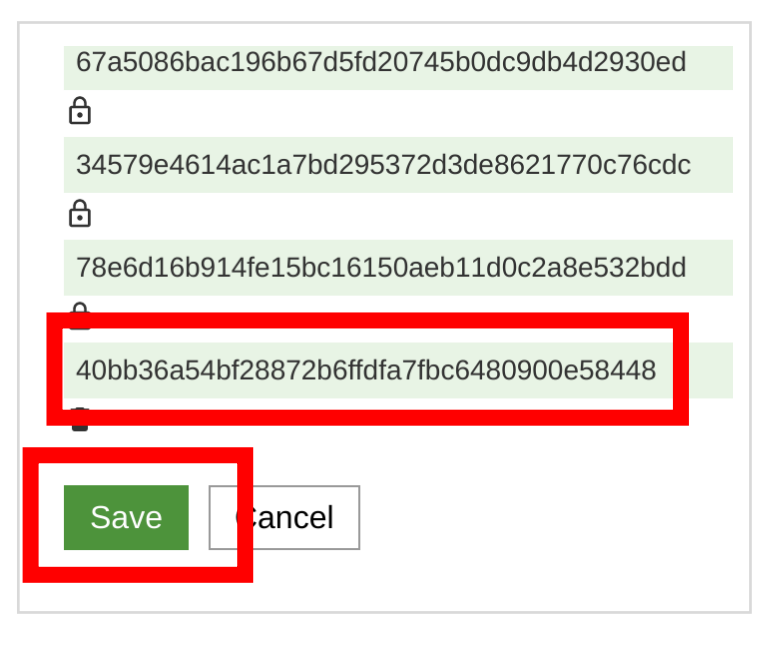

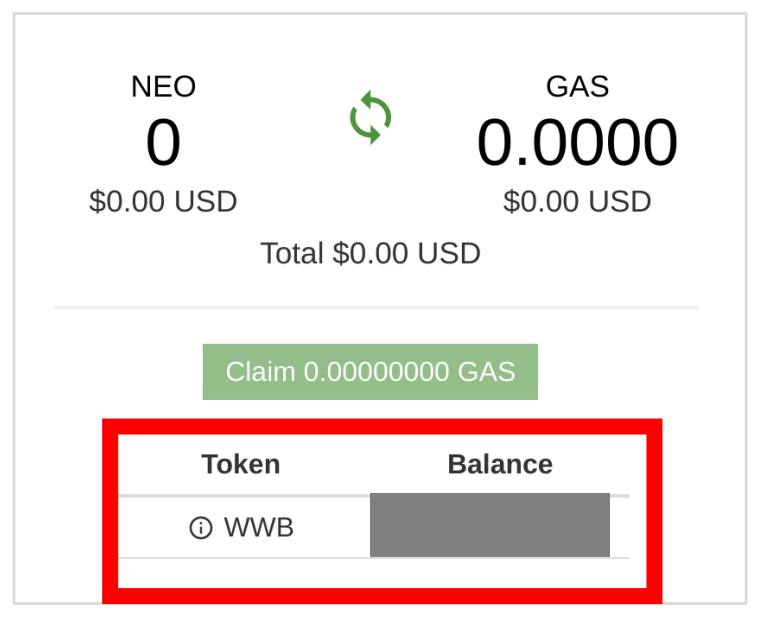